# **MEDIA-PACKAGE GUIDE**

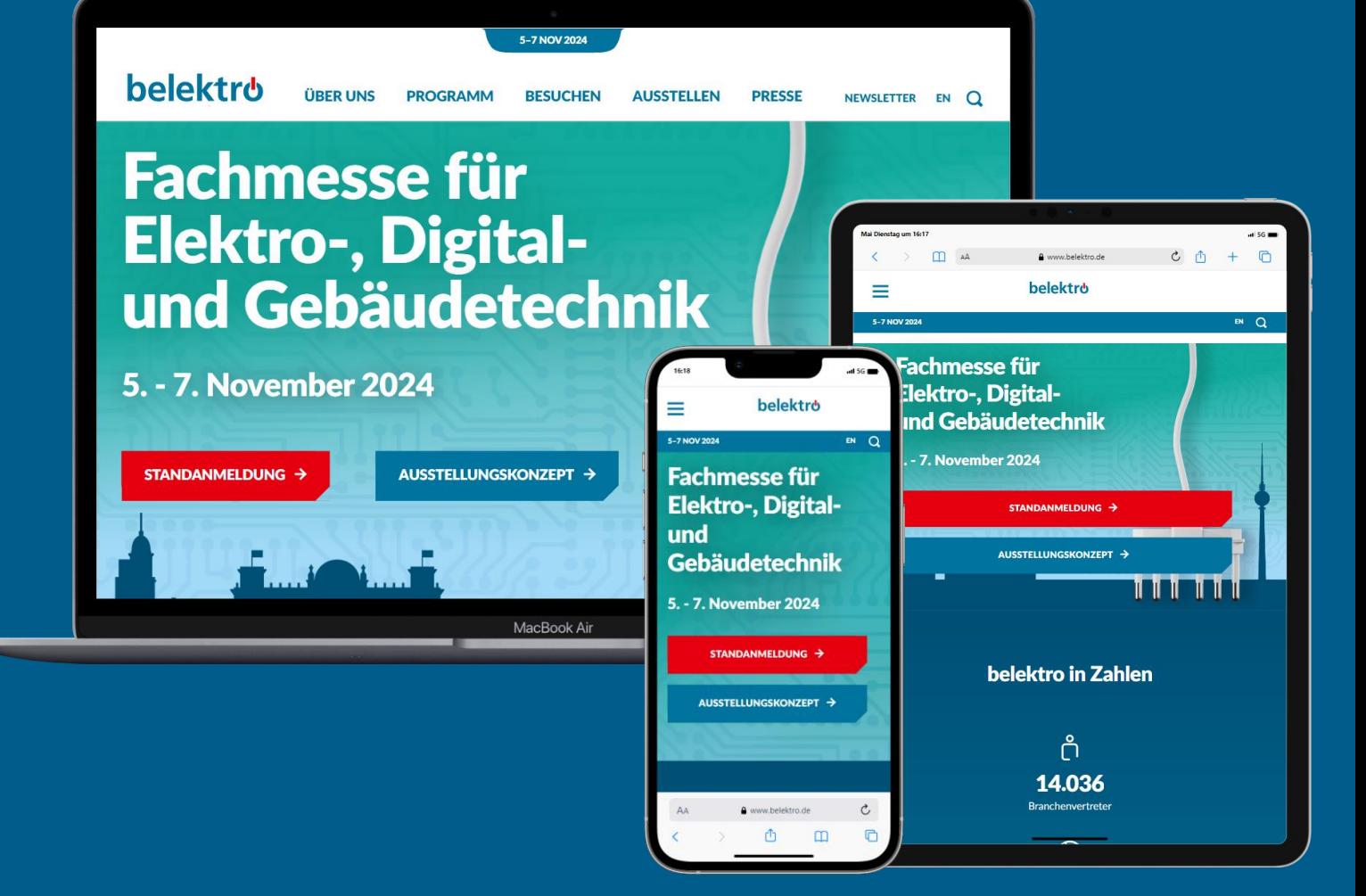

## **Ein Unternehmensprofil – Sichtbar auf diversen Kanälen**

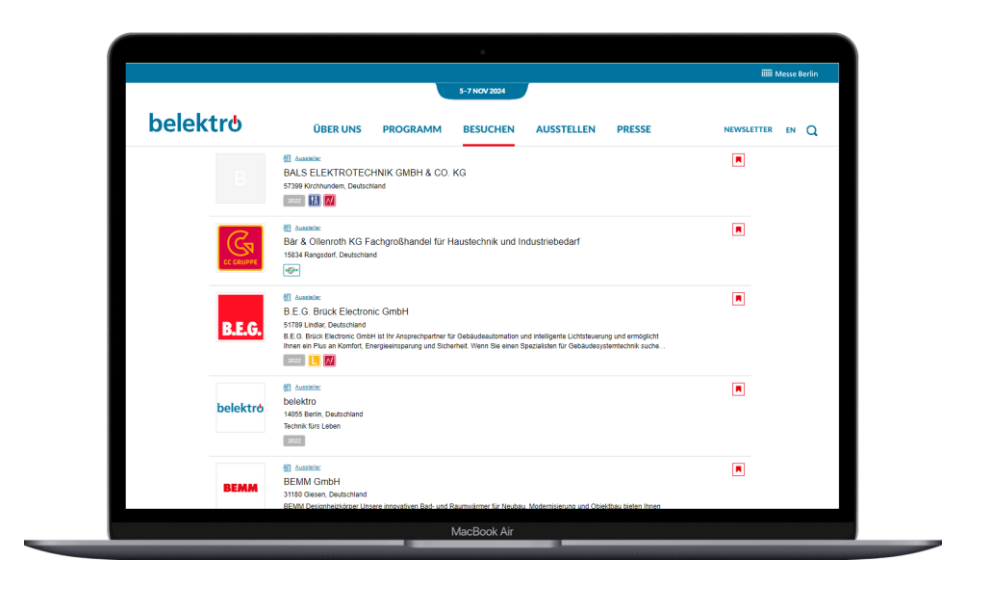

- $\checkmark$  Eine kompakte Version Ihres Profils, die vor, während und nach der Veranstaltung verfügbar ist.
- $\checkmark$  Global Reichweite und offen für alle Teilnehmender 24/7

**Ausstellerliste**

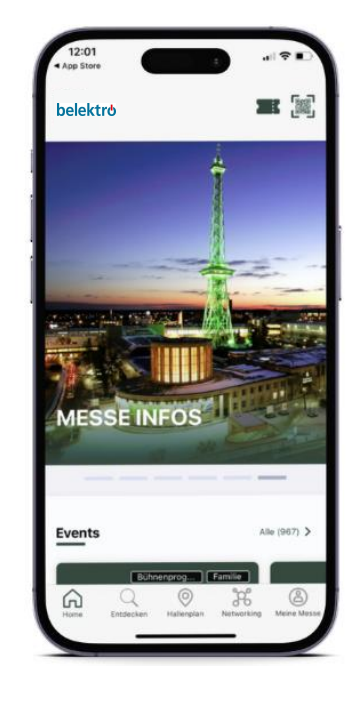

- ✓ Der smarte Begleiter für den Messebesuch
- ✓ Verfügbarkeit für iOS und Android

## **Ihr Media-Package**

**Folgende Leistungen sind bereits in Ihrem Media-Package enthalten:** 

#### Hauptaussteller 370 € zzgl. MwSt

- $\checkmark$  Firmengrundeintrag (Firmenname, Postanschrift, Telefon, E-Mail, Hallen- und Standnummer)
- ✓ Webadresse
- ✓ Firmenlogo
- $\checkmark$  Firmenprofil (max. 4.000 Zeichen)
- ✓ Link auf Social Media Profile (z.B. Facebook, Twitter etc.)
- $\checkmark$  Medien (z.B. Videos, Bilder, PDFs bis 500 MB)
- $\checkmark$  Hintergrundbild im Unternehmensprofil
- $\checkmark$  Eintrag in bis zu 4 Kategorien des Warengruppenverzeichnisses
- ✓ Präsentation von bis zu 3 Produkten in Text und Bild (max. 4.000 Zeichen) **[Im Advertising Shop](https://shop.messe-berlin.de/belektro)**

#### Mitaussteller Media Package 90 € zzgl. MwSt

- $\checkmark$  Firmengrundeintrag (Firmenname, Postanschrift, Telefon, E-Mail, Hallen- und Standnummer)
- ✓ Webadresse
- $\checkmark$  Eintrag 1 Kategorie in das Warengruppenverzeichnis

**Mitaussteller können ein Upgrade auf ein Hauptaussteller Media-Package buchen**

**[anschauen](https://shop.messe-berlin.de/belektro)**

## **Zugang zum Content Manager**

➢ Die Person, die während der Standregistrierung als Hauptkontakt angegeben wurde, erhält eine E-Mail mit dem Zugang zum **Content Manager**.

1 2 3

- $\triangleright$  Mit einem Klick auf den Link gelangen Sie zu Ihrem **Unternehmensprofil – Content Manager**. Es öffnet sich eine Maske, in der Sie Ihre Unternehmensdaten einpflegen können.
- ➢ Nur dem **Hauptkontakt** wird der Link zugeschickt.
- ➢ Nachdem Sie Ihre Daten im Content Manager eingetragen haben, können Sie zurück zum **[Ausstellerverzeichnis](https://www.belektro.de/de/besuchen/aussteller-produkte/)** gehen und das Ergebnis überprüfen.
- ➢ Änderungen sind jederzeit möglich.

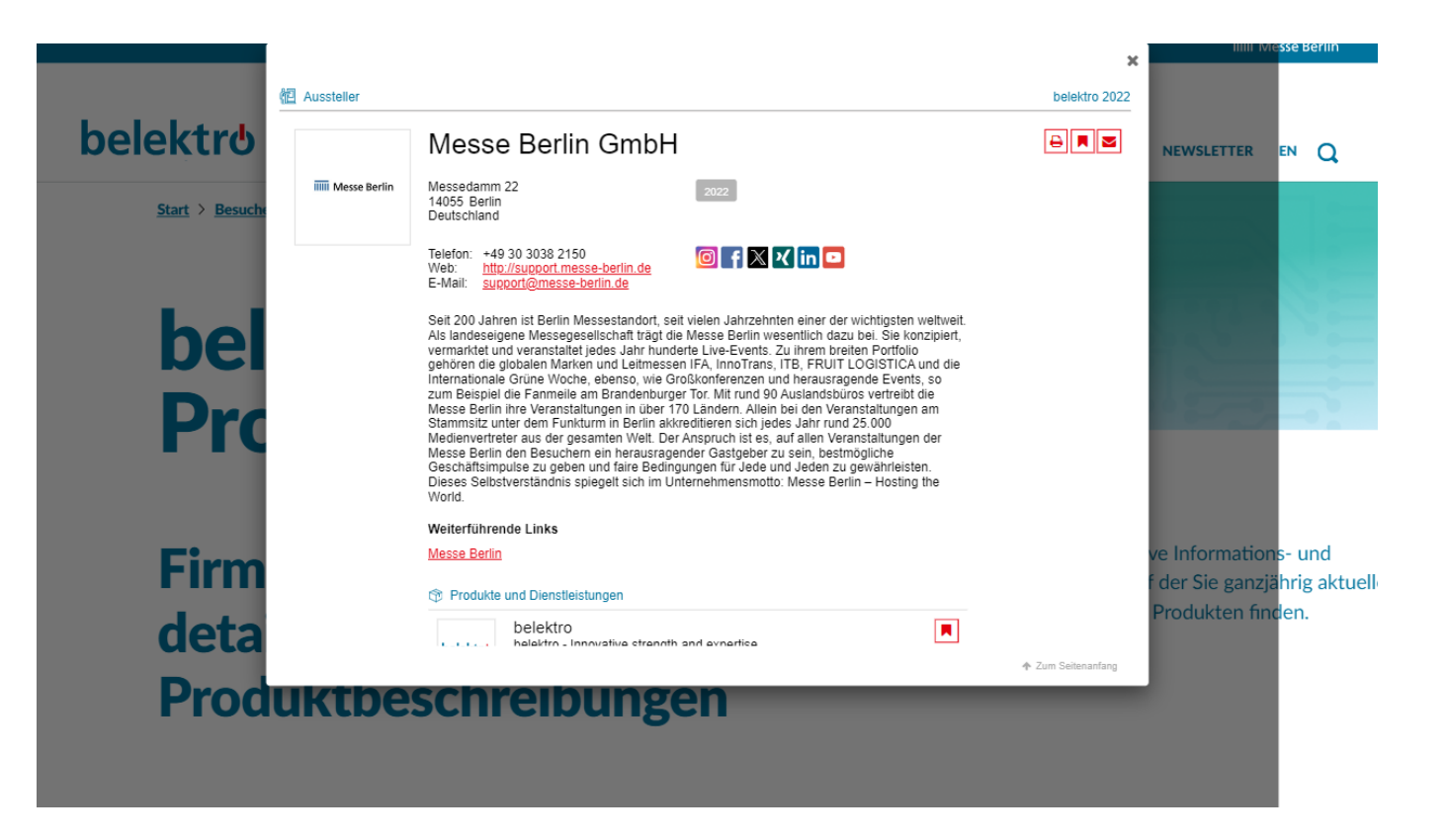

**Bitte beachten**: Nur dem Hauptkontakt wird der Link zugeschickt. Sollen mehrere Mitglieder das Unternehmensprofil bearbeiten, kann der Link, der sich im neuen Tag öffnet kopiert und weitergegeben werden.

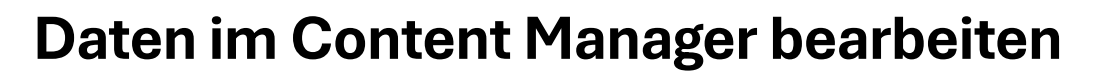

1 **2** 3

#### **Allgemeine Tipps:**

- ➢ Das Navigationsmenü auf der linken Seite führt Sie durch die verschiedenen Bereiche, die bearbeitet werden müssen, um Ihren Eintrag zu vervollständigen. Außerdem finden Sie hier zusätzliche Links zu weiterführenden Informationen.
- ➢ Nach jeder Bearbeitung von Editierfeldern oben rechts auf "Veröffentlichen" klicken, damit die Änderungen gespeichert werden.
- ➢ In jedem Editierfeld können Sie zwischen den Optionen "Übersetzung Deutsch" bzw. "Übersetzung Englisch" wählen, um die Inhalte der jeweiligen Sprache zu bearbeiten. Wir raten Ihnen, die Informationen in beiden Sprachen zu bearbeiten.

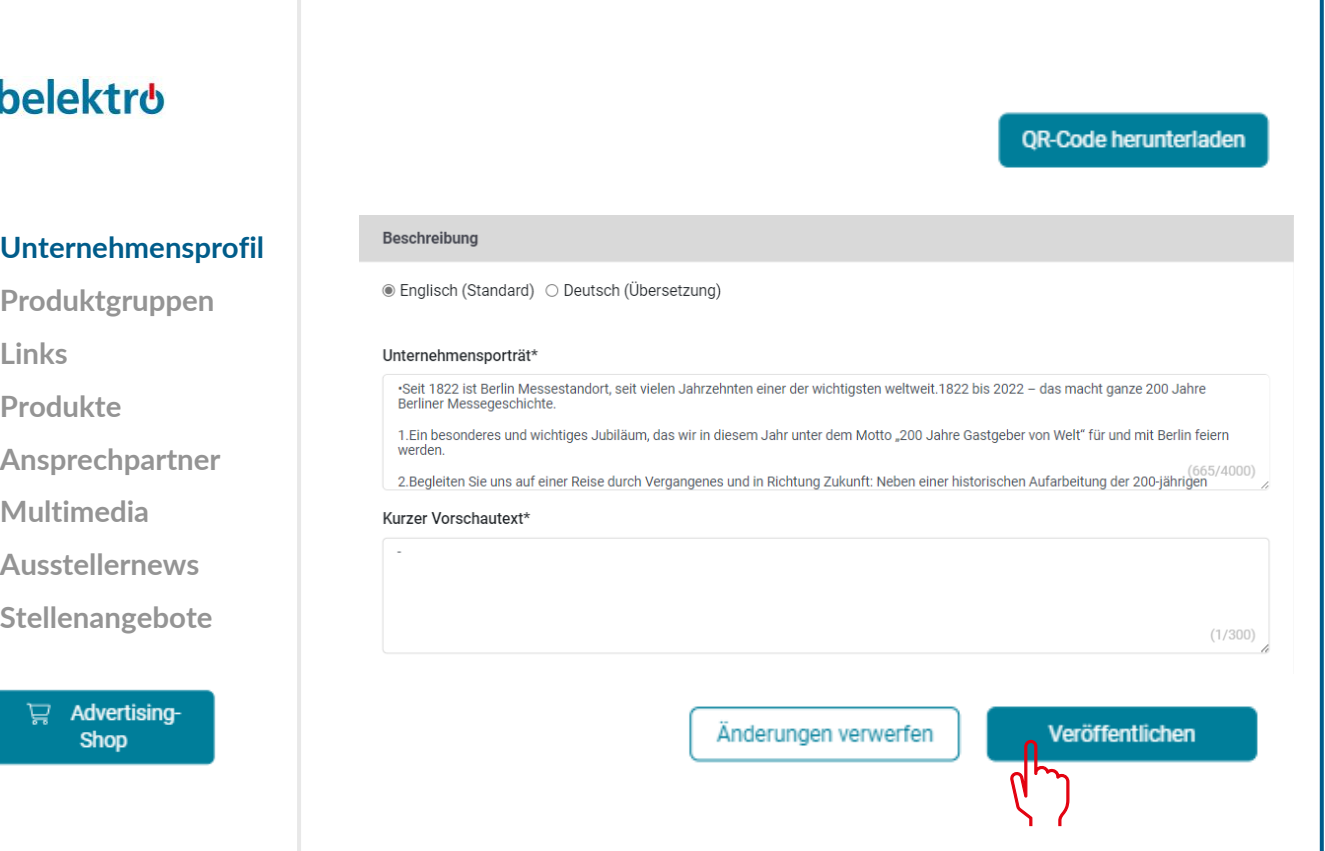

## **Daten im Content Manager bearbeiten - Startseite**

1 **2** 3

Auf der Startseite können Sie Ihren Haupteintrag gestalten: **belektro QR-Code herunterladen** • Logo & Hintergrundbild • Grunddaten & Firmenbeschreibung **Messe Berlin GmbH Unternehmensprofil** Hier können Sie Ihr Unternehmensprofil, d. h. Ihren Ausstellereintrag, darstellen, bearbeiten und veröffentlichen. Über die Navigationspunkte auf der linken Seite gelangen Sie zu weiteren Bereichen **Produktgruppen Links Logo und Hintergrundbild** Das Hintergrundbild muss in unterschiedlichen Größen für **Produkte** Unternehmenslog Hintergrundbild für Ihr Unternehmensprofil die Web- und die App-Ansicht hochgeladen werden, damit **Ansprechpartner** es auf allen Bildschirmen gut aussieht. Ziehen Sie Ihr Bild hierher **Multimedia** Ziehen Sie Ihr Bild hierher Bildgröße: 500 x 500 Größe: 2560 x 640 px, Format: jpeg, png, maximale Größe: 5MB px, Formate: jpeg, png, Als Hintergrundbild empfehlen wir grundsätzlich ein Dateigröße: max. 5 MB **Ausstellernews** Wallpaper oder ein Stimmungsbild und raten davon ab, ein **Stellenangebote**Bild mit Text zu verwenden. Dateien durchsuchen Dateien durchsuchen Aktuelles Bild löschen Aktuelles Bild löschen Advertising-ਦ **Shop** Änderungen verwerfen Veröffentlichen

**belektro** 

**Tipps**:

• Social Media Links

## **Daten im Content Manager bearbeiten - Produktgruppen**

1 **2** 3

- ➢ Die für Ihr Unternehmen zutreffenden Produktgruppen geben Sie bei der Standanmeldung im Ausstellerportal an und diese werden automatisch für Ihren Online-Eintrag in. Sie können die ausgewählten Produktgruppen jederzeit ändern.
- ➢ Um die ausgewählten Produktgruppen zu öffnen, klicken Sie bitte auf den angezeigten Namen und nicht auf den nebenstehenden Pfeil.

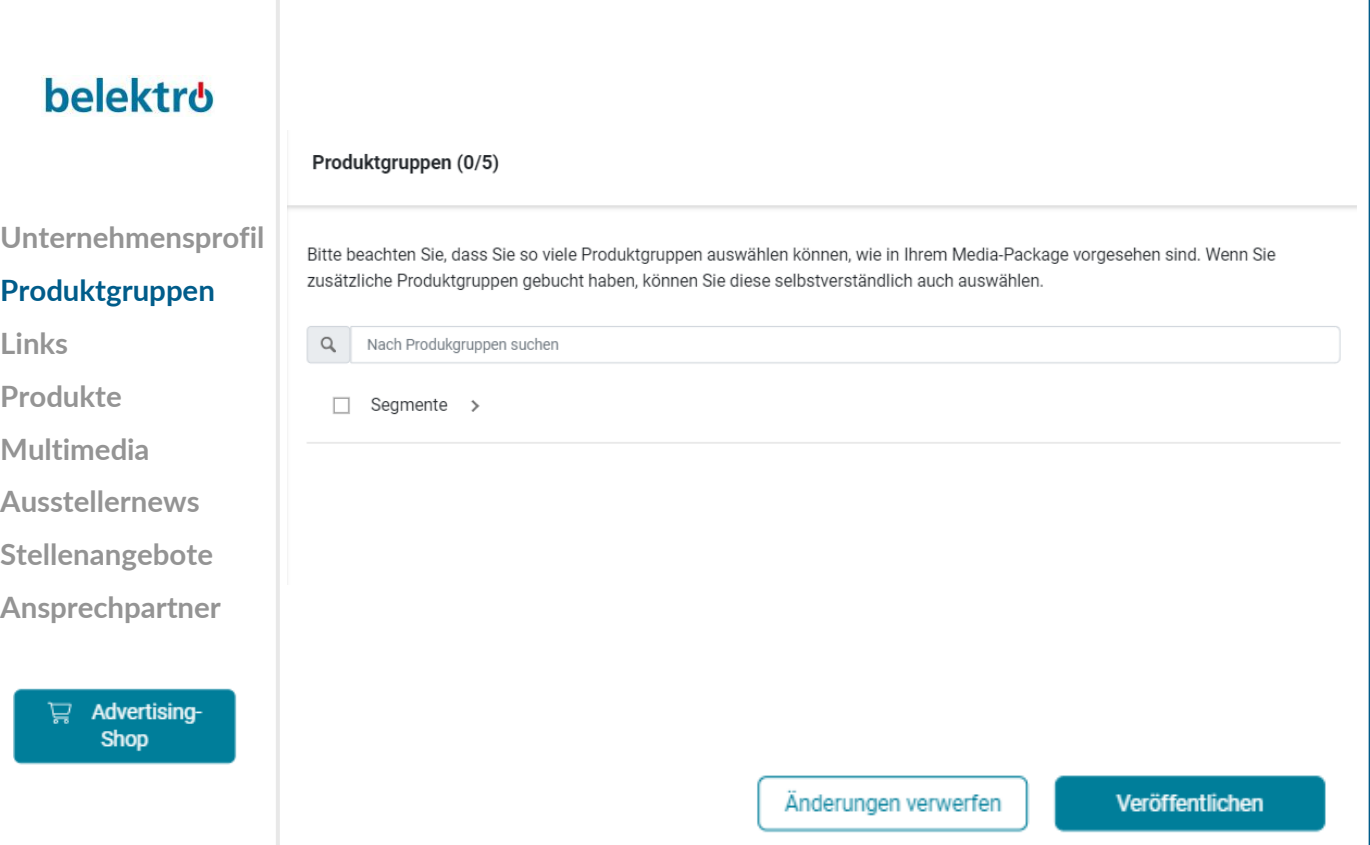

## **Daten im Content Manager bearbeiten – Link zum Online Shop**

- $\triangleright$  Klicken Sie auf "Link hinzufügen", es öffnet sich der Editierbar, in dem Sie einen Link zu Ihrem eigenen Online-Shop eingeben und benennen können.
- ➢ Wenn Sie über keinen eigenen Online-Shop verfügen, bitte das Feld leer lassen.

#### **belektro**

1 **2** 3

Unternehmensprof **Produktgruppen Links Produkte Multimedia Ausstellernews Stellenangebote AnsprechpartnerE** Advertising-**Shop** 

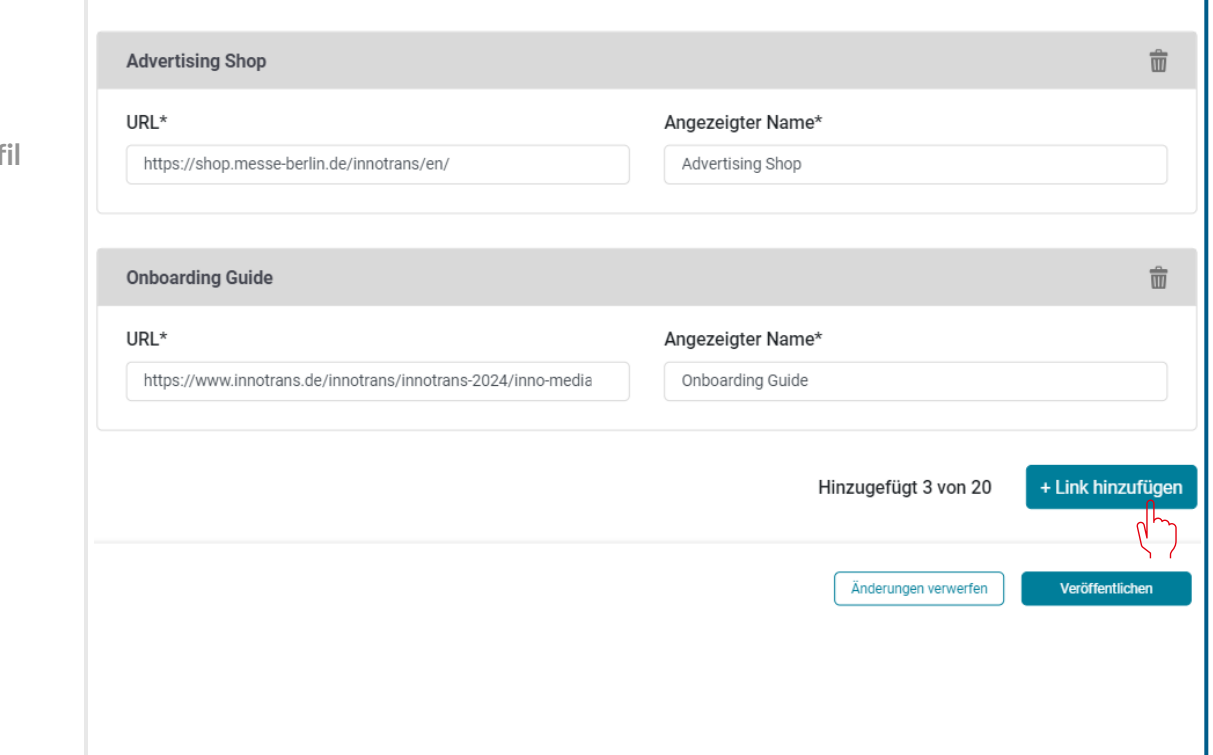

## **Daten im Content Manager bearbeiten - Produkte**

1 **2** 3

- $\triangleright$  Klicken Sie auf "Produkt hinzufügen" und dann auf "Produkt" es öffnet sich der Editierbereich, in dem Sie die Produktinformationen bearbeiten können.
- ➢ Im Unteren Teil des Editierbereichs finden Sie drei weitere Reiter: "Links", "Produktgruppen", "**Multimedia"**
- ➢ **Wichtig**: Wenn Sie bereits über einen ausgefüllten Eintrag aus Ihrer Teilnahme an der belektro 2022 verfügen, überprüfen Sie bitte trotzdem die eingetragenen Produktgruppen für Ihre bestehenden Produkte und aktualisieren Sie diese gegebenenfalls. Die Produktgruppen tragen wesentlich zur Sichtbarkeit Ihrer Produkte bei.

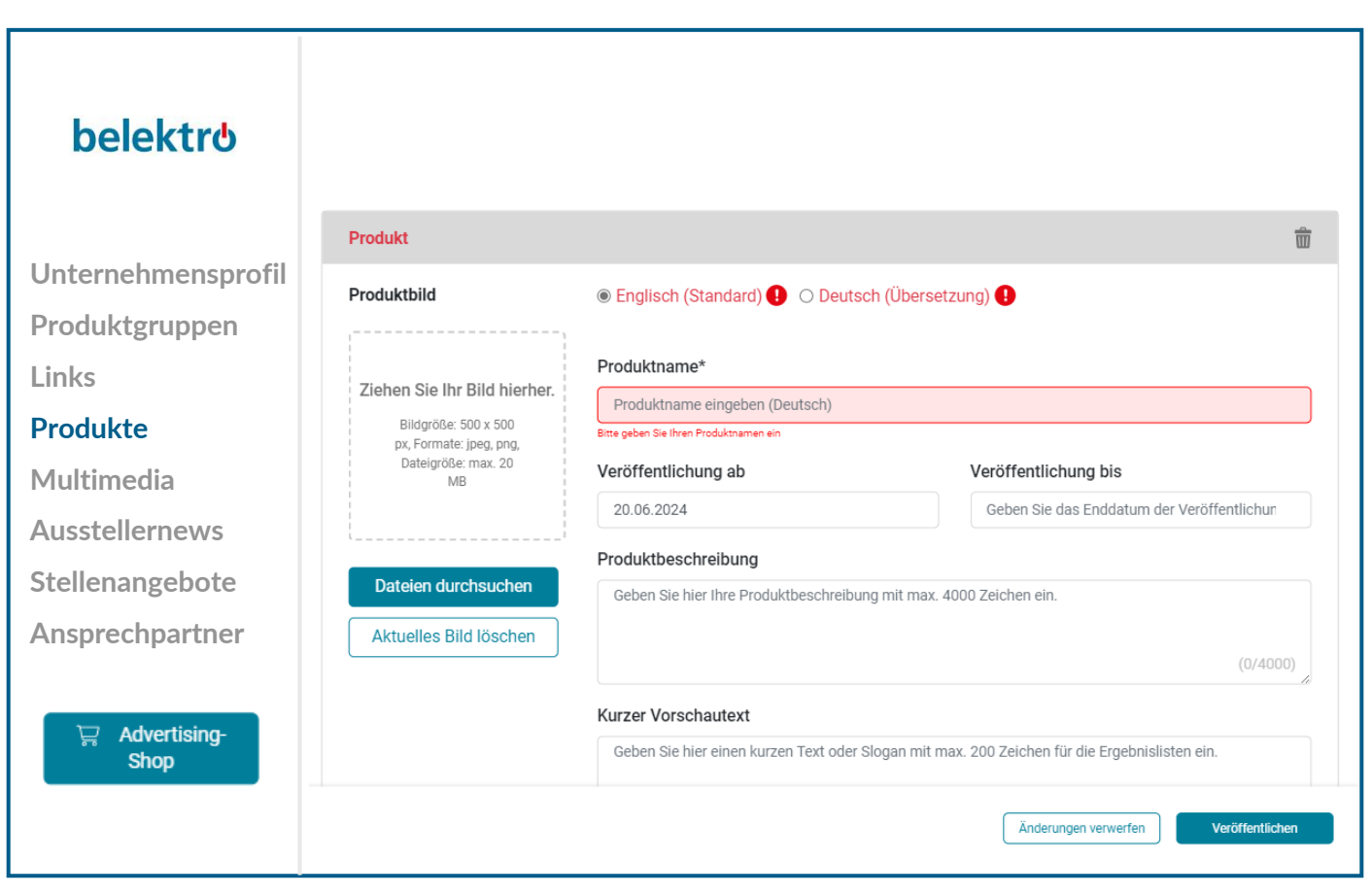

# 1 **2** 3

## **Daten im Content Manager bearbeiten - Multimedia**

➢ Unter "Multimedia" können Sie zusätzliches Informationsmaterial über Ihr Unternehmen wie PDFs, Bilder und Videos hochladen.

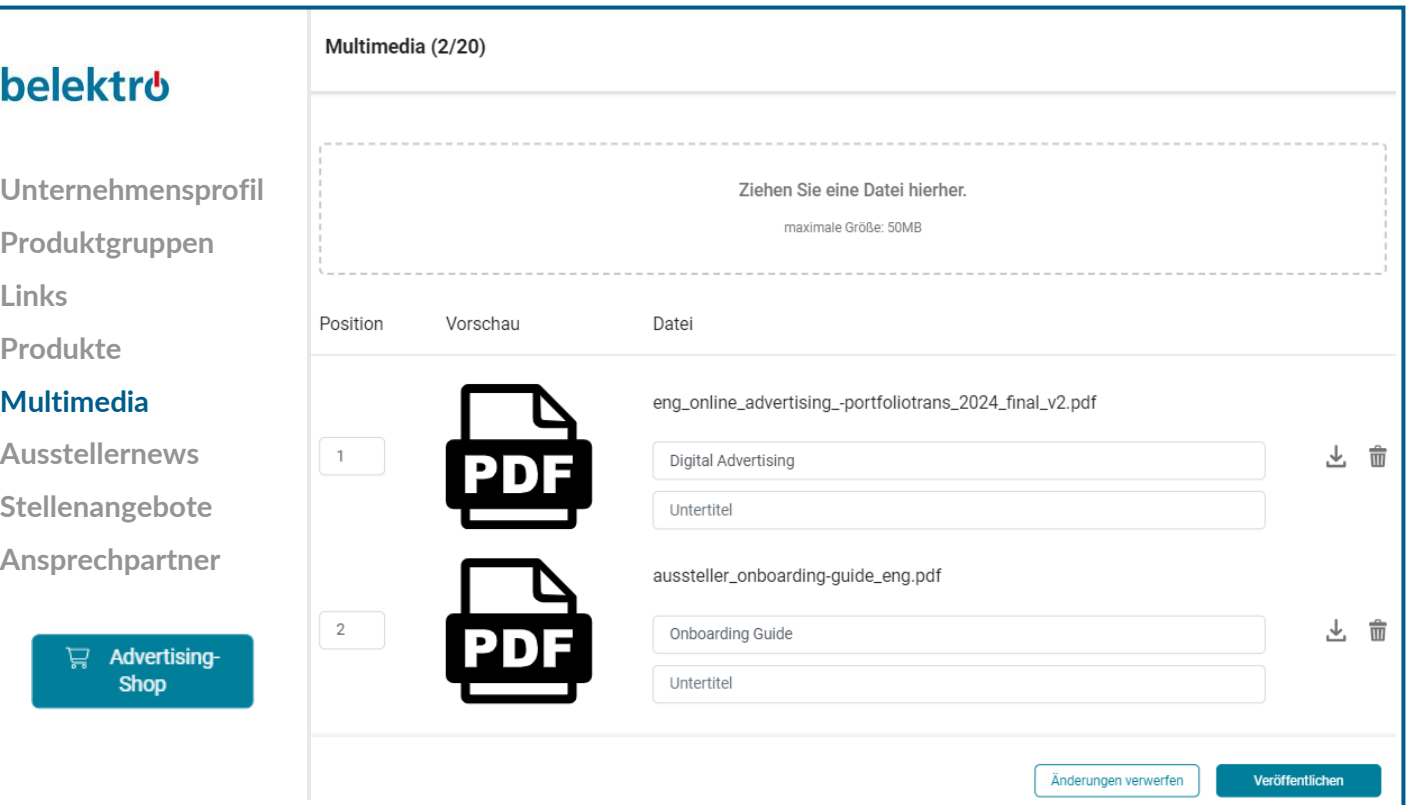

## **Daten im Content Manager bearbeiten – Ansprechpartner**

1 3

2

- ➢ Im Content Manager haben Sie die Möglichkeit, weitere Mitarbeiter des Unternehmens als Ansprechpartner für das Unternehmen einzutragen. Sie erscheinen dann direkt auf dem Firmenprofil.
- $\triangleright$  Bitte beachten Sie, dass der Hauptansprechpartner importiert wird und nicht bearbeitet werden kann. Die Person ist im Profil nicht sichtbar, wird aber im Content Manager angezeigt.
- ➢ Die hier eingetragenen Ansprechpartner werden nach Veröffentlichung im Unternehmensprofil angezeigt und können in der belektro App von Besuchenden kontaktiert werden. Dafür müssen sie sich mit der hier eingetragenen E-Mail-Adresse in der App anmelden. Nur dann wird ihr persönliches Profil für Besucheranfragen aktiviert.

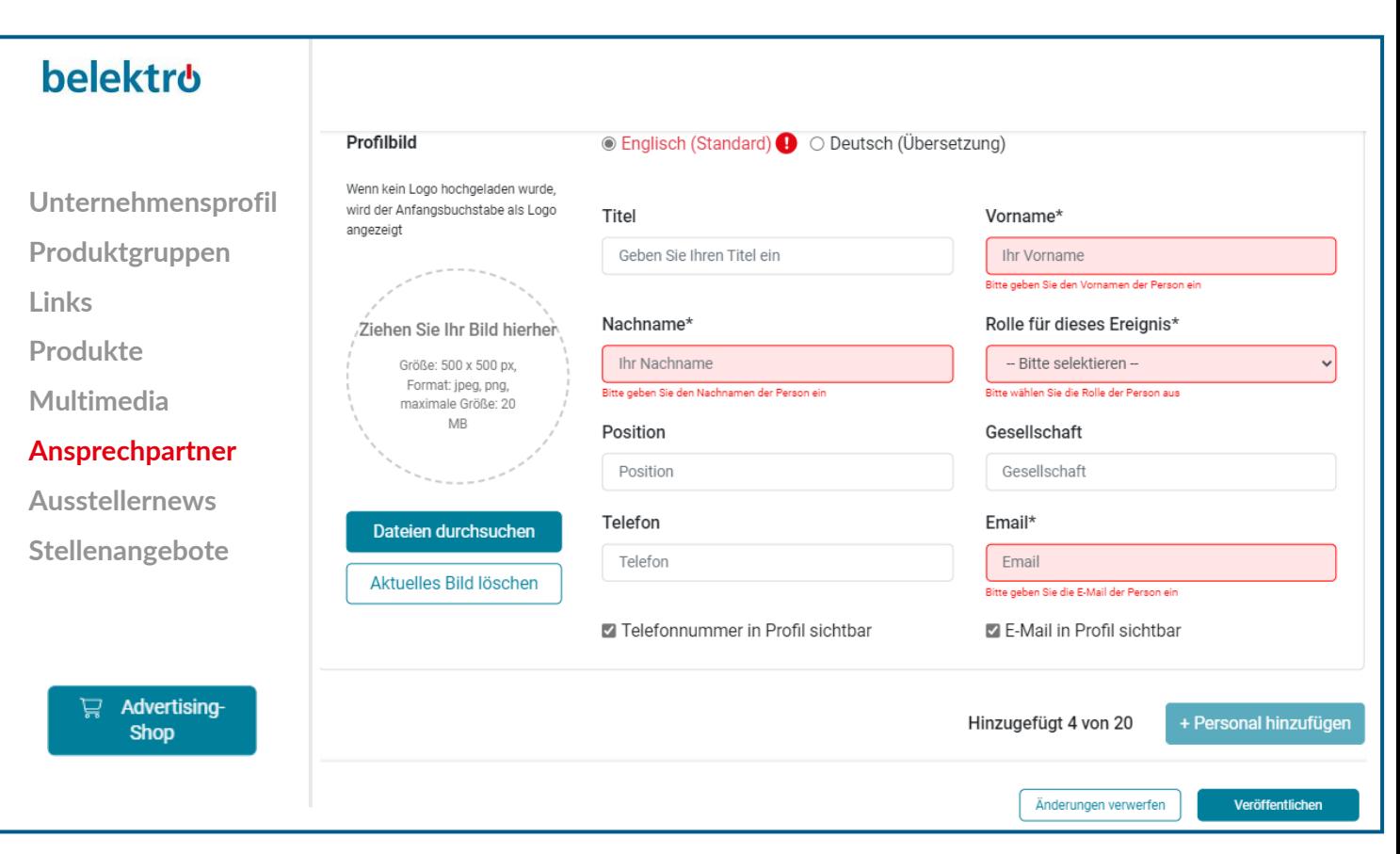

## **Daten im Content Manager bearbeiten – Zusatzleistungen: Ausstellernews & Stellenangebote**

1 **2** 3

- ➢ Wenn Sie auch Journalisten und Nachwuchskräfte über die digitalen Kanäle der belektro erreichen möchten, können Sie im Advertising Shop zusätzliche Inhalte wie eine Pressemitteilung oder ein Stellenangebot buchen.
- ➢ Direkt nach der Buchung im Advertising Shop werden diese Inhalte im Content Manager zur Bearbeitung freigegeben.
- ➢ Sie können diese Inhalte wie ein Produkt pflegen (Seite 9).
- ➢ Wichtig: Bei Stellenangeboten bitte auch eine Ansprechperson angeben!

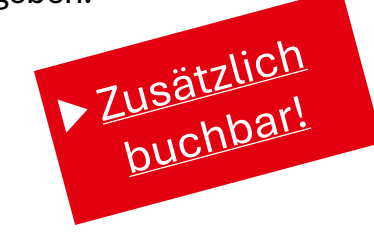

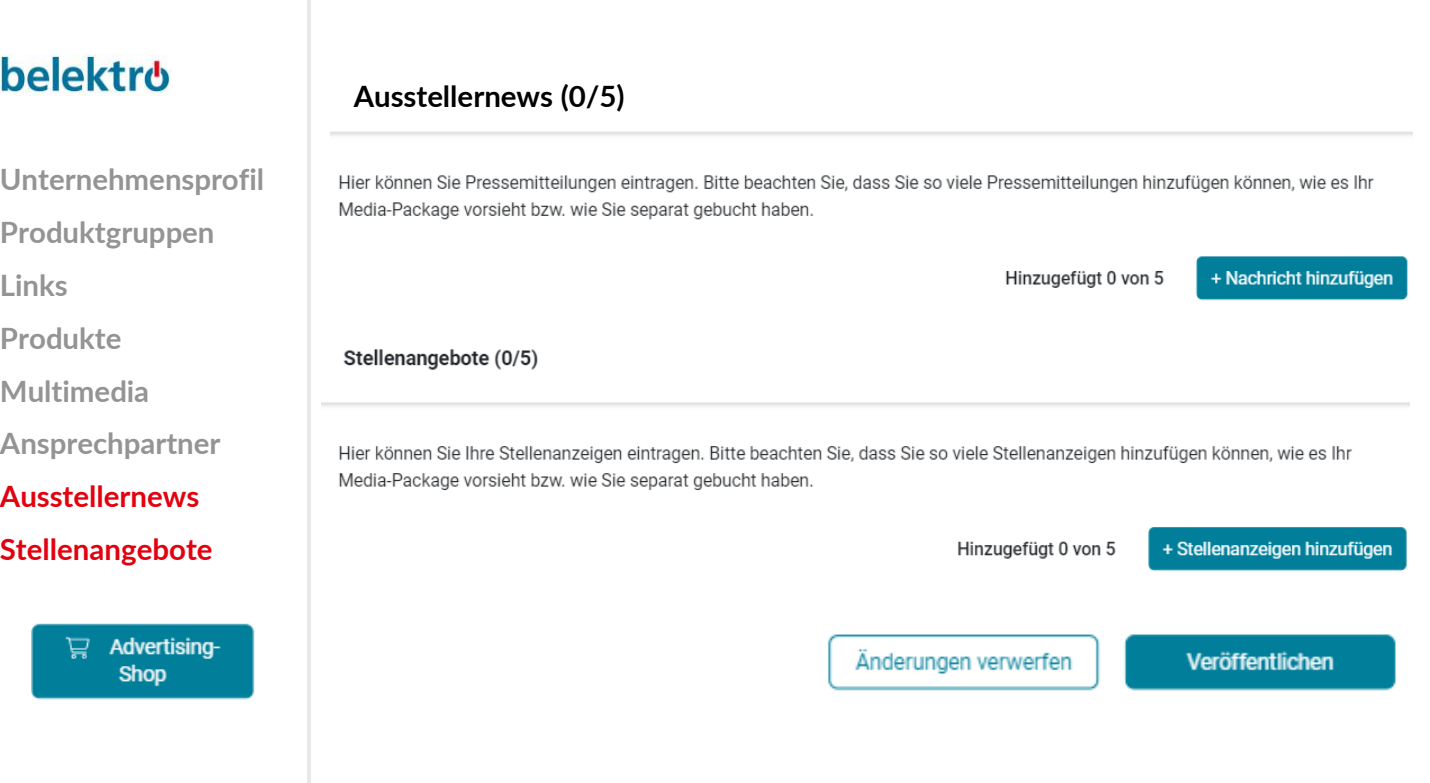

## **belektro Advertising Shop**

#### **Mehr digitale Präsenz**

✓ Besuchen Sie gerne unseren **[Advertising Shop](https://shop.messe-berlin.de/belektro/)** und lassen Sie sich von unseren Highlights inspirieren, um die passende Werbung für Ihr Unternehmen zu finden und sich von der Konkurrenz abzuheben.

1 2 3

- $\checkmark$  Für die Erstellung eines Accounts im Advertising Shop klicken Sie bitte **[hier](https://shop.messe-berlin.de/belektro/account/login)** und geben Sie anschließend die E-Mail-Adresse ein, die Sie bei der Standanmeldung unter "Hauptkontakt" angegeben haben.
- ✓ Außerdem müssen Sie Ihre Kundennummer eingeben. Diese finden Sie neben dem Firmennamen in unserer E-Mail "Vervollständigen Sie Ihren Online-Eintrag für die belektro!". Wenn Sie diese E-Mail noch nicht erhalten haben, können Sie Ihre Kundennummer bei unserer Online-Redaktion erfragen.

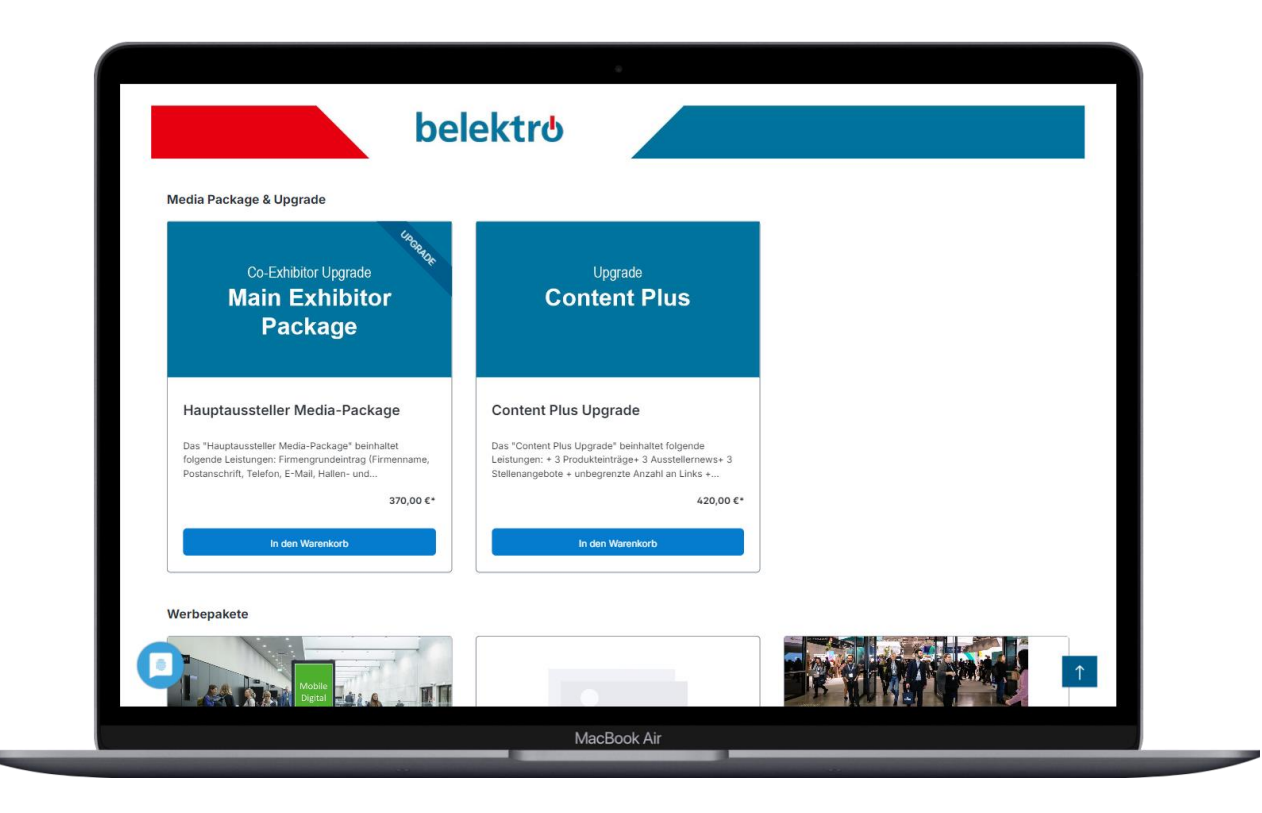

# Ihr Kontakt für Werbemöglichkeiten:

MB Capital Services GmbH Thüringer Allee 12 A 14052 Berlin +49 30 3038 2500

Link zum Advertising-Shop: [belektro](https://shop.messe-berlin.de/belektro/)

# KONTAKT & SUPPORT

# Ihr Kontakt für Fragen zur Plattform:

Online-Redaktion: [Jetzt Anfrage stellen](https://messeberlin.atlassian.net/servicedesk/customer/portal/1/group/2)